## *Aplicación para a xestión do acceso ao Sistema Universitario de Galicia*

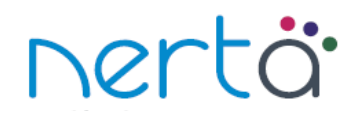

## *Instrucións do alumnado para proba de acceso.*

Accédese á aplicación a través dun navegador web. Na barra de direccións, situada na parte superior da pantalla, introduce o enderezo http://www.edu.xunta.gal/nerta/ e a continuación preme a tecla na parte superior dereita. Tamén hai un enlace no portal educativo da

consellería, na sección "Alumnos".

**No momento da matrícula no centro, xerarase unha solicitude de conta de usuario para poder acceder a nerta, automáticamente. Recibirás na túa conta de correo electrónico o código necesario para activar a conta de usuario e información cos pasos a seguir para completar a activación da conta de usuario solicitada**.

**Todas as contas de usuario de nerta xestionaranse de maneira independente na aplicación https://www.edu.xunta.gal/contausuario, nesta aplicación podes activar a conta, cambiar o contrasinal, desbloquear a conta, etc...**

Unha vez teñas activada a túa conta, para entrar na aplicación introduce o teu usuario (ueXXXX) e contrasinal, unha vez que te identifiques como usuario, aparece o menú da aplicación:

- En Alumnado visualízanse os teus datos: persoais, académicos dos estudos de acceso e expedientes de probas anteriores.
- En Proba de acceso Matrícula visualízanse os teus datos de matrícula : opción, estado da matrícula, tipo de matrícula, número de inscrición, opción de recibir correo electrónico e materias.
- En Proba de acceso Cualificacións visualízanse as túas cualificacións na proba: listaxe de cualificacións por materia, cualificacións dos exercicios e cualificación da proba. Tamén podes observar o resultado das reclamacións que realizaches ás cualificacións.
- En Proba de acceso Reclamacións podes xerar o impreso de reclamación:
	- **Preme o botón "Engadir".**
	- Selecciona a materia premendo nela no recadro "Materias" ou cubrindo o campo "Código" no recadro "Engadir reclamación".
	- Cubre o tipo de reclamación e as razóns xustificativas da mesma.
	- **>** Preme o botón "Gravar"
	- Repite o proceso para cada materia da que queiras reclamar.
	- Para eliminar a reclamación dunha materia, selecciónaa e preme o botón "Eliminar".
	- Xera o impreso de reclamación co botón "Xerar impreso de reclamación". Imprímeo ou garda o documento pdf.